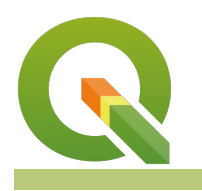

#### **Module : 7.8. Komunitas InaSAFE - Bekerja dengan data raster**

#### **Konteks data raster**

"Data raster pada dasarnya berbentuk gambar"

Data raster terdiri dari piksel, seperti fotografi, dan sebuah gambar raster selalu memiliki beberapa jumlah piksel lebar dan beberapa jumlah piksel tinggi. Jika Anda memperbesar sampai cukup jauh pada gambar raster, itu akan menjadi blur/tidak jelas, hanya jika Anda membuka foto di komputer dan diperbesar sampai jauh.

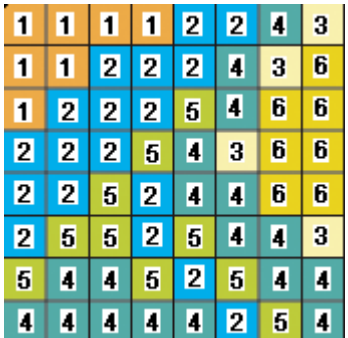

# **You try:**

### **Goal: Memahami tipe data raster**

- Muat layer gempabumi
- Aktifkan perangkat Fitur Identitas (Identity Features)
- Perbesar tampilan layer gempabumi tersebut, bisa menggunakan perangkat Zoom In atau scroll menggunakan mouse
- Klik pada piksel di layer tersebut
- Anda akan melihat nilai (value) dari piksel tersebut
- Silahkan mencoba untuk melihat nilai piksel di area yang lain

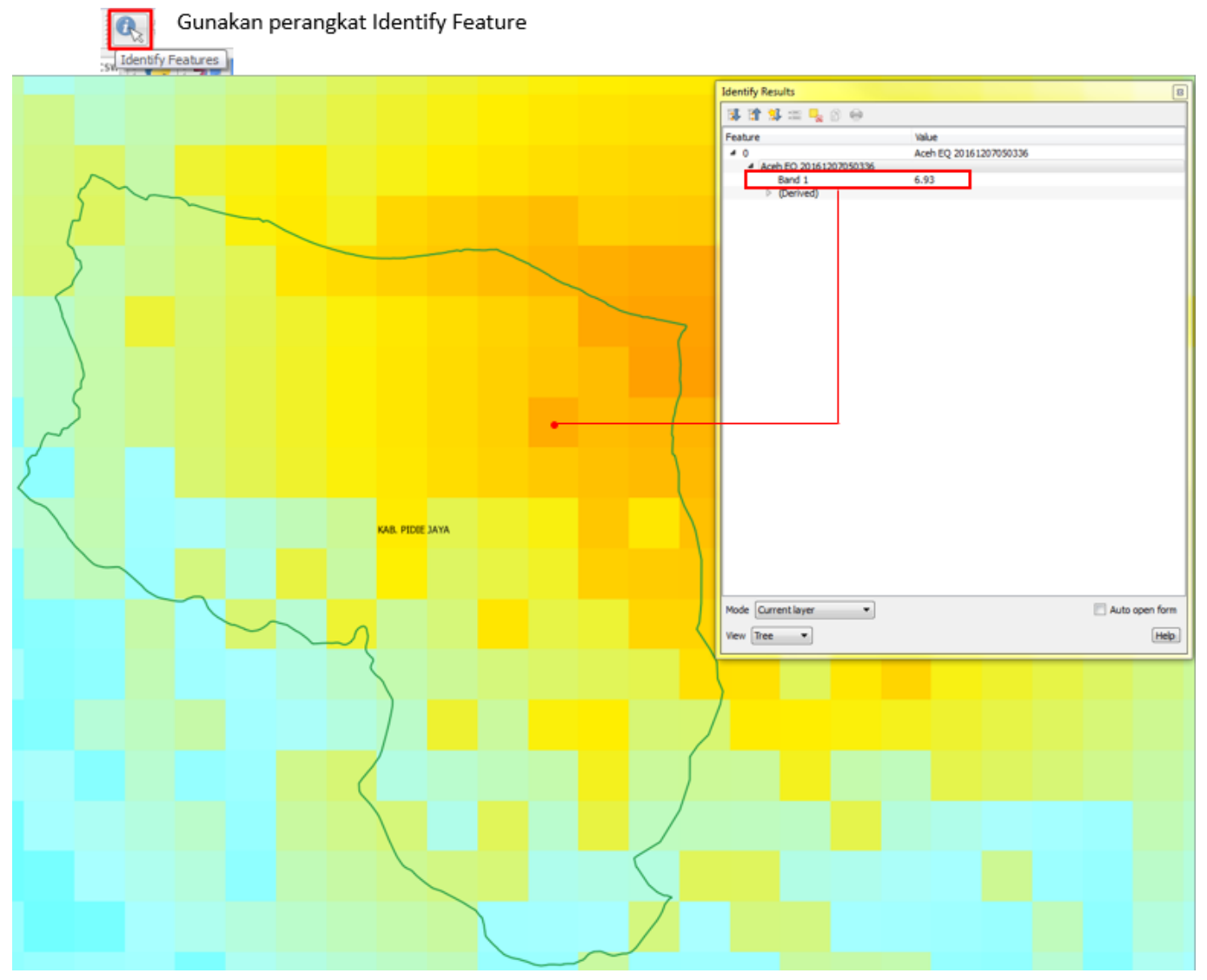

## **Lebih lanjut tentang**

Kita telah melihat seperti apa data raster itu, bagaimana suatu data raster memiliki informasi atribut yang direpresentasikan pada setiap pikselnya. Salah satu contoh dari layer gempabumi di Pidie Jaya tersebut. Nilai ini dapat merupakan nilai nyata dan menunjukkan karakteristik geografi yang berbeda, seperti kedalaman air, intensitas mmi, atau jumlah dari abu vulkanik; atau mereka bisa berupa kode yang menunjukkan jenis penggunaan lahan atau tingkatan ancaman.

## **Check your knowledge:**

1. Apakah data raster memuat data grafis, seperti titik, garis, dan area?:

- a. Ya
- b. Tidak
- 2. Manakah di bawah ini yang merupakan contoh data raster?:
	- a. Hillshade
	- b. Peta Penggunaan Lahan
	- c. Geodatabase

## **Further reading:**

• Jika ingin mengetahui lebih jelas tentang data raster, silahkan kunjungi tautan berikut [http://docs.inasafe.org/id/training/qgis/Chapter-06-](http://docs.inasafe.org/id/training/qgis/Chapter-06-Working_with_Raster_Data.html) Working with Raster Data.html